Tämä ohje on otos oikeusministeriön julkaisusta *OpenOffice.org versio 2. Asennuskäsikirja*. Se on ilmestynyt sarjassa *Oikeusministeriön toiminta ja hallinto* numerolla *2006:27*. Koko julkaisun verkkoversio on saatavilla oikeusministeriön sivulta http://www.om.fi/Etusivu/Julkaisut/Julkaisusarjat/Toimintajahallinto/Toiminnanjahallinnonarkisto/Toimintajahallinto2006/1157538492255

## **MultiSave - käyttö ja käyttöönotto**

MultiSave-lisäosa OpenOfficeen kehitettiin vuonna 2005 Ranskan tullin laajaan OpenOffice-käyttöönottoon helpottamaan tiedostomuotojen hallintaa. Käyttäjä voi lisäosan avulla tallentaa asiakirjan yksinkertaisella tavalla kaikkiaan kolmessa tiedostomuodossa eri tiedostoihin yhdellä toimenpiteellä. Lisäosan kehitti Florent Manens StarXpert-yhtiöstä. MultiSave toimii OpenOffice-version 2 lisäksi myös aiemmassa versiossa 1.1.

MultiSaven tarjoamat kolme tallennusmuotoa ovat seuraavat:

- OpenOfficen oletuksena käyttämä *OpenDocument*-tallennusmuoto
- Microsoft *Office 97/2000/XP* -tallennusmuoto
- *PDF*-tallennusmuoto

Kai Solehmainen Oikeat Oliot -yhtiöstä kehitti oikeusministeriön aloitteesta MultiSaven monikieliseksi ja suomensi käyttöliittymän. Suomennettu versio valmistui 11.1.2006, ja sen versioksi on kirjattu 0.10FI. Asennuspaketti on **StarXpert\_OOoMultiSave.zip** -niminen ZIP-tekniikalla pakattu tiedosto, jonka koko on 24 ktavua. Tiedostoa ei tarvitse purkaa etukäteen auki, mutta tiedosto on syytä tallentaa jollekin muistilaitteelle käyttöönottoa varten.

Kun MultiSave on käyttövalmiina, OpenOfficen ohjelmien (Writer, Calc ja Impress) työkalurivin lopussa on ylimääräinen MultiSave-kuvake.

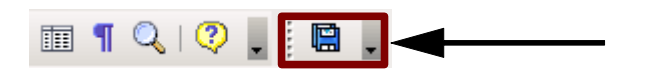

Kun kuvaketta napsauttaa, avautuu tallennusnäyttö, jossa esillä olevan asiakirjan voi tallentaa kaikkiaan kolmeen eri tallennusmuotoon yhdellä toimenpiteellä.

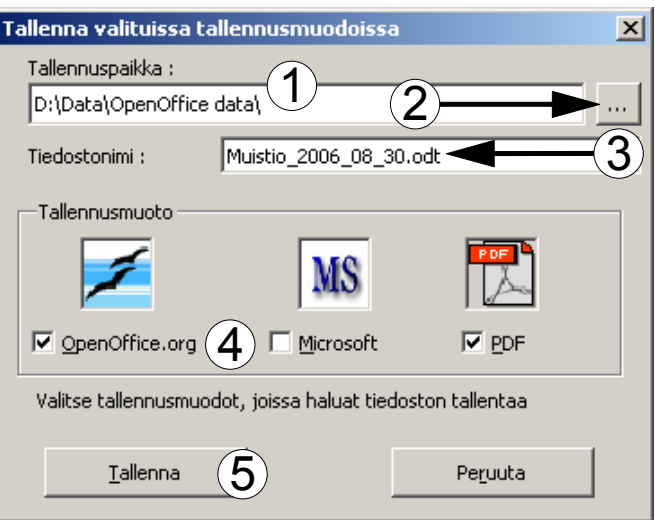

Käyttäjä voi kirjoittaa tallennuskansion nimen kenttään **Tallennuspaikka** (1) tai selata esiin tallennuskansion nimen painikkeesta (2). Kenttään **Tiedostonimi** (3) annetaan tallennettavan tiedoston nimi (tiedostotarkennetta ei tarvitse antaa, vaikka se kuvassa onkin annettu). Kohdassa **Tallennusmuoto** (4) valitaan ne

tallennusmuodot, joissa asiakirja halutaan tallentaa. Esimerkkikuvassa on valittu tallennus OpenOfficen oletustallennusmuotoon ja lisäksi PDF-muotoon. Tallennus käynnistyy painikkeesta **Tallenna** (5).

Esimerkkikuvassa oli valittu kaksi tallennusmuotoa, ja tallentamisen tuloksena muodostettaisiin tallennuskansioon tiedostot

- *Muistio\_2006\_08\_30.odt* (OpenDocument-tekstiasiakirja)
- *Muistio\_2006\_08\_30.pdf* (PDF-tiedosto)

Käsiteltävän asiakirjan tyypin mukaan tallennus tehdään tekstinkäsittely-, taulukkolaskenta- tai esitysmuotoon.

## *MultiSaven käyttöönotto*

Käyttöönotossa oletetaan, että em. MultiSaven asennuspaketti on käytettävissä jollakin muistilaitteella. Käyttöönotto tapahtuu OpenOfficessa paketinhallinnan kautta. Käyttöönotto siis edellyttää, että OpenOffice on valmiiksi asennettuna tietokoneelle. Käyttöönotto ei vaadi käyttäjältä ylläpitäjän (järjestelmänvalvojan) oikeuksia. Monen käyttäjän ympäristössä kannattaa huomata, että käyttöönotto on käyttäjäkohtainen. Koska asennus voidaan tehdä tavallisilla käyttäjän oikeuksilla, älä tee asennusta järjestelmänvalvojan oikeuksilla, ellet myös käytä OpenOfficea näillä oikeuksilla.

Ennen käyttöönottoa on mahdollinen MultiSaven vanha asennus ensin poistettava (ks. tämän ohjeen lopussa kohdassa B **MultiSaven poistaminen**).

MultiSaven käyttöönoton eteneminen on jaettu seuraavassa vaiheisiin 1-7.

(1) Käynnistä OpenOffice ja valitse toiminto **Työkalut -> Paketinhallinta**.

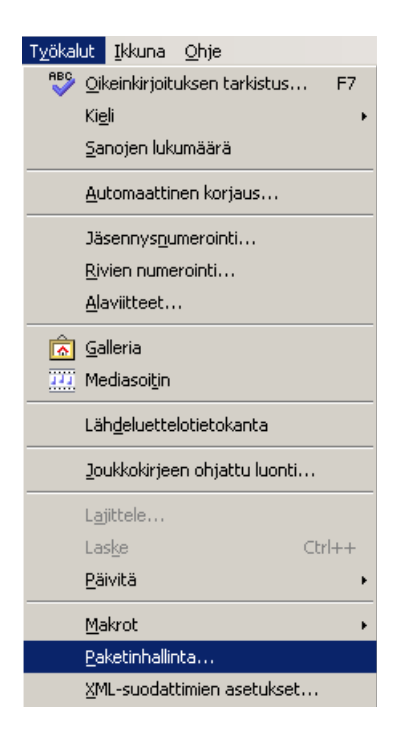

(2) Avautuu näyttö *Pakettien hallinta*. Valitse näytöltä kohta **Omat paketit** ja valitse sen jälkeen näytön toimenpide **Lisää**.

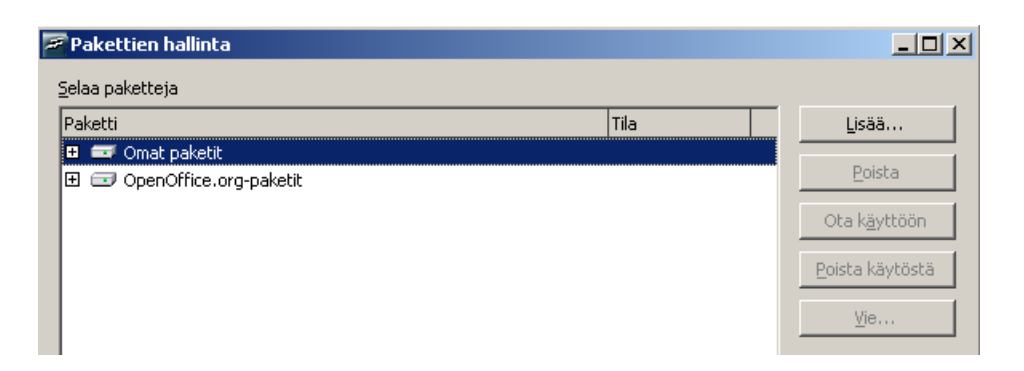

(3) Hae avautuvan hakunäytön kautta aiemmin mainittu Multisaven asennustiedosto **StarXpert\_OOo-MultiSave.zip**. Valitse tiedosto napsauttamalla sen nimeä. Napsauta lopuksi painiketta **Avaa**.

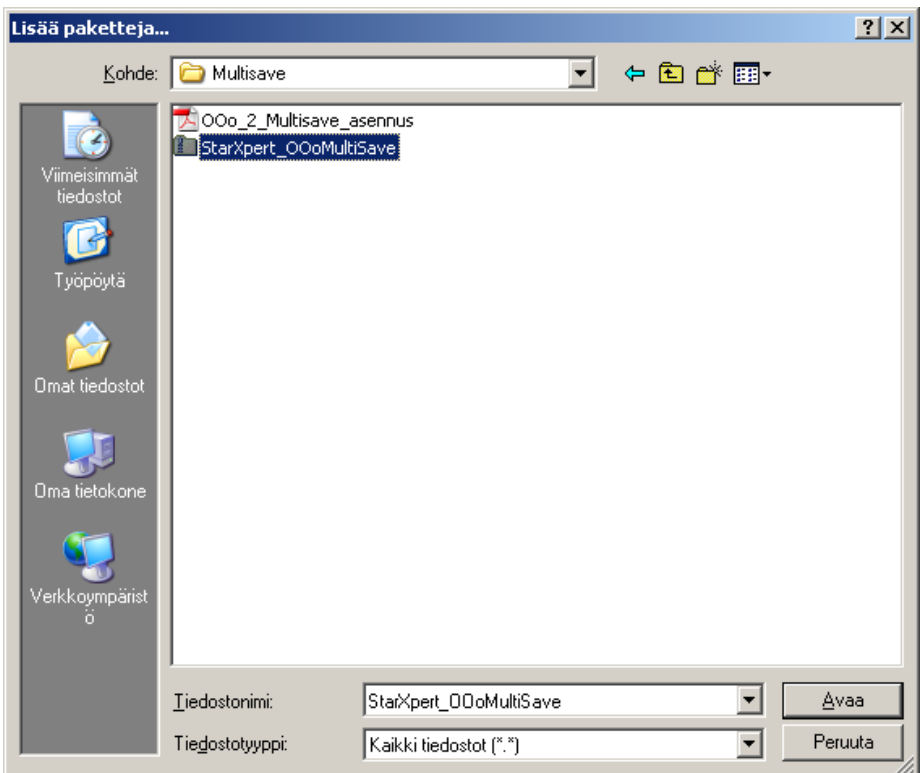

MultiSave-paketin lataaminen kestää hetken, odota.

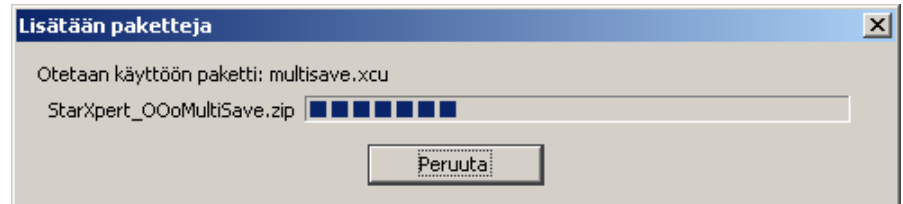

(4) Kun latausvaihe on päättynyt, poistu lopuksi pakettien hallinnasta painikkeesta **Sulje**.

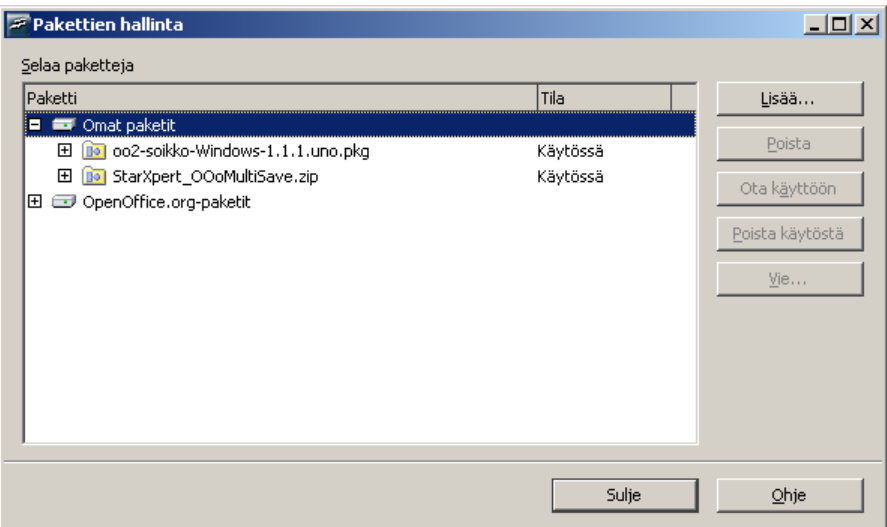

(5) Edellä lisätyn MultiSave-paketin käyttöönottamiseksi OpenOffice on käynnistettävä uudelleen. Sammuta OpenOffice toimenpiteellä **Tiedosto -> Lopeta** ja sammuta myös OpenOfficen pikakäynnistys. OpenOfficen pikakäynnistyksen kuvake (valkoiset linnut sinisellä pohjalla) on Windows-näytön alarivillä (ks. kuva).

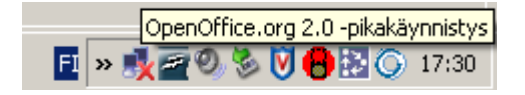

Pikakäynnistyksen voi sammuttaa esim. napsauttamalla hiiren oikeanpuoleisella painikkeella pikakäynnistyksen kuvaketta (1) ja valitsemalla avautuvasta valikosta toimenpide **Lopeta pikakäynnistys** (2).

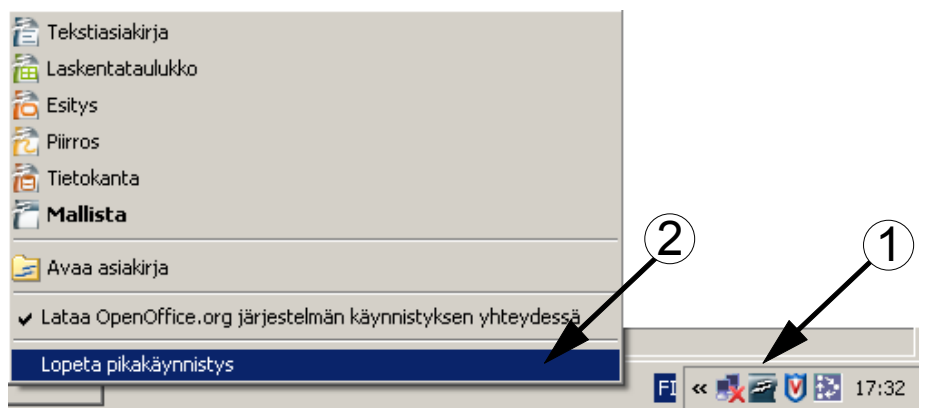

(6) Käynnistä OpenOffice uudelleen. MultiSave on nyt asennettu OpenOfficeen ja valmis käyttöönotettavaksi.

(7) Asennus tuo pienen MultiSave-ikkunan OpenOffice-käyttöliittymän vasempaan yläkulmaan. Oheisessa kuvassa ikkuna näkyy nuolen osoittamassa kohdassa Writer-ohjelman tekstinkäsittelynäkymässä.

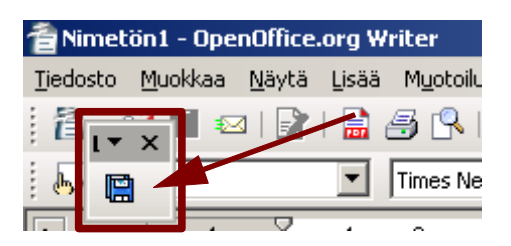

Käyttöönotossa pikkuikkuna siirretään parempaan paikkaan kuvakkeeksi työkalurivin loppuun, jolloin se lukittuu osaksi muita työkalurivin kuvakkeita. Siirtäminen tapahtuu tarttumalla hiiren vasemmalla painikkeella MultiSave-ikkunan yläreunassa olevaan harmaaseen alueeseen ja raahaamalla MultiSave-ikkuna

(eli pitämällä vasen painike alhaalla hiirtä siirrettäessä) työkalurivin loppuun. Siirtäminen tulee tehdä erikseen joka ohjelman (Writer, Calc ja Impress) työkalurivin loppuun. Kuvassa näkyy MultiSave-kuvake siirrettynä Writer-ohjelman työkalurivin loppuun.

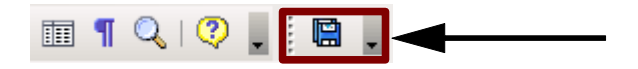

Kun kuvakkeessa olevaa levykkeen kuvaa napsauttaa, avautuu ikkuna, jossa esillä olevan asiakirjan voi tallentaa useissa tallennusmuodoissa.

> *Huom*: MultiSave-kuvakkeen voi halutessaan piilottaa tai ottaa uudelleen näkyviin. Kuvakkeen nimenä on "*Lisäosa 1*". Piilotus tai näyttäminen tehdään toimenpiteellä **Näytä -> Työkalurivit -> Lisäosa 1**. Pukkimerkki nimen edessä ilmaisee, että *Lisäosa 1* näytetään, jolloin uusi valintatoimenpide piilottaa sen.

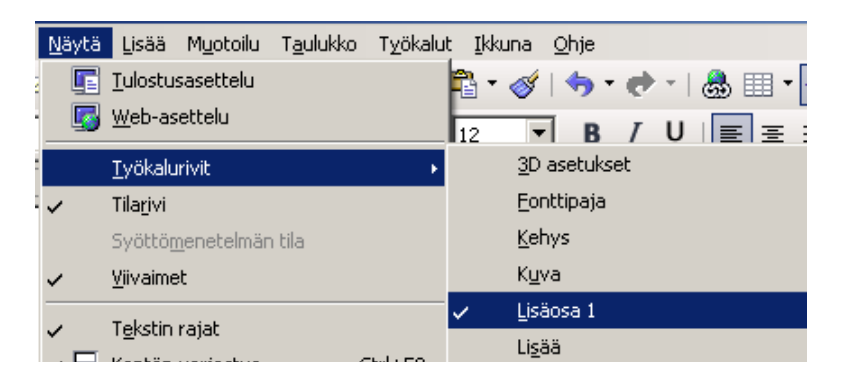